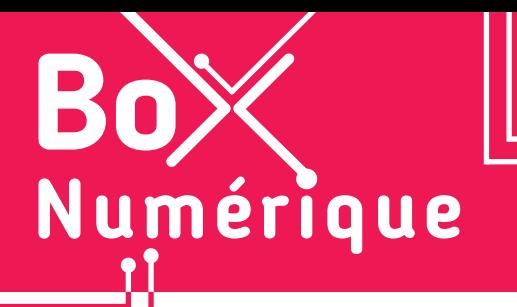

### **14. LES GUICHETS NUMÉRIQUES** 1. L'application TEC

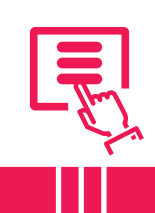

*Déplacez-vous en transport en commun en Belgique en toute simplicité avec l'application TEC. Vous pouvez planifier votre itinéraire, obtenir des horaires en temps réel, consulter les arrêts de bus et de tram à proximité, acheter des billets et recevoir des notifications sur les perturbations du trafic.* 

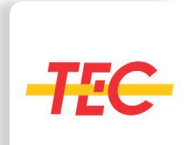

L'application est disponible dans le Google Play Store (voir fiche 1.14.). Une fois installée, vous pouvez donner l'autorisation à l'application d'accéder à votre position (voir fiche 10.2.) pour qu'elle puisse vous situer sur les parcours des bus TEC et lui permettre de vous envoyer des notifications (pour les perturbations, retards...).

 $\overline{\mathcal{L}}$ 

Si vous ne souhaitez pas installer l'application, vous pouvez également vous rendre sur le site infotec.be (voir fiche 3.2.) pour rechercher des itinéraires, horaires ou arrêts à proximité.

## **1. Se créer un compte**

Il est possible d'utiliser l'application sans avoir de compte client pour rechercher des itinéraires, des horaires ou des points de vente....

Le compte offre la possibilité d'acheter et de valider les titres de transport via l'application ainsi que de gérer ses itinéraires en les enregistrant dans la partie « Favoris ».

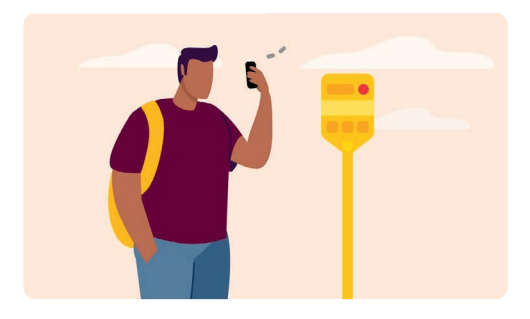

## **2. L'interface**

Dans l'application, vous pouvez voir :

- **1.** en haut, une carte affichant votre position  $-$  le point bleu  $\bullet$ .
- **2.** au milieu, une zone de recherche qui permet de rechercher un itinéraire, horaire, arrêt... — option également présente plus bas.
- **3.** en bas, le menu complet de l'application. A noter que Titres, Favoris et Profil ne sont accessibles que si un compte est créé.

Les 3 points  $\bullet \bullet \bullet$  (Plus) sur la droite permettent d'accéder aux paramètres, à une aide sur l'utilisation de l'appli ou à la possibilité de contacter ou d'introduire une réclamation auprès de la TEC. On y trouve également une option Jobs.

Pour les personnes mineures, il sera demandé « une attestation d'autorisation de création de compte » signée par un·e tuteur·rice légal·e.

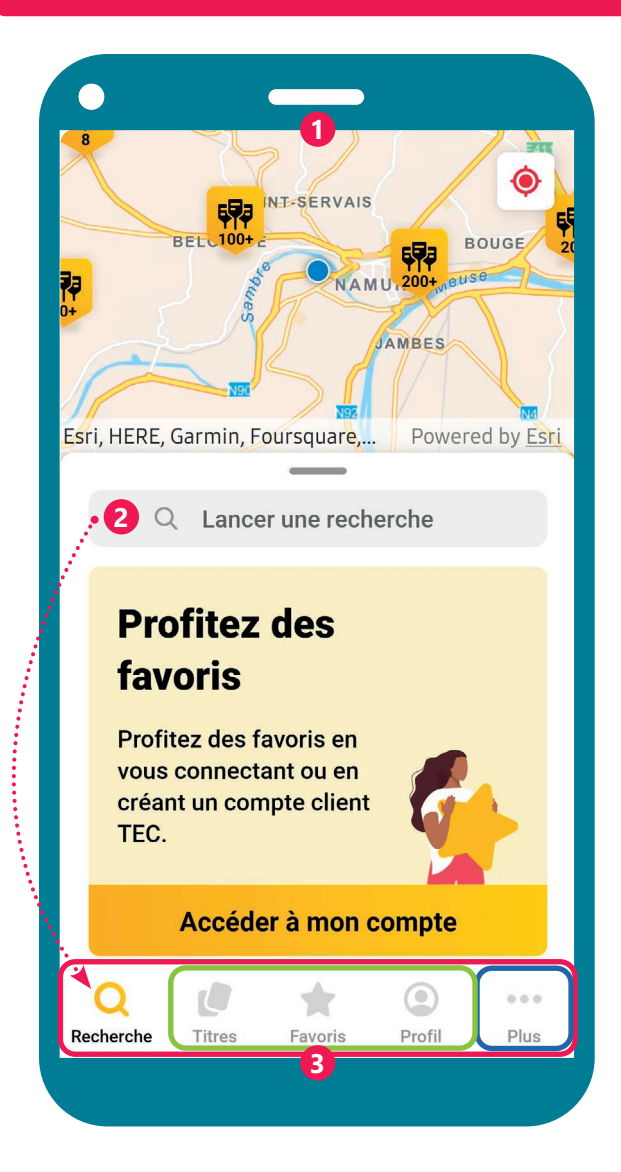

## **3. Créer un itinéraire**

- **1.** Appuyez **R** sur « Recherche ».
- **2.** Entrez le point de départ qui peut être la position actuelle si l'application utilise la géolocalisation.
- **3.** Entrez le point d'arrivée, votre destination.
- **4.** Différents itinéraires sont proposés indiquant chacun le temps de parcours et les étapes.
- **5.** Appuyez **s** sur l'itinéraire de votre choix pour l'ouvrir et afficher les détails.
- **6.** Cette nouvelle fenêtre vous permet :
	- d'acheter un titre (pour acheter ses tickets via l'application, il faut avoir un compte TEC).
	- de voir les perturbations sur ce trajet.
	- de consulter les étapes du trajet.

₹ø

Horaire

 $\boldsymbol{\dot{\textbf{r}}}$ 

0

**TEC** 

**7.** Utilisez « le compagnon » en appuyant **l'** sur le bouton **GO** ! L'appli vous suit pas à pas  $\bullet$ , en vous indiquant à chaque étape ce qu'il faut faire et à quelle heure.

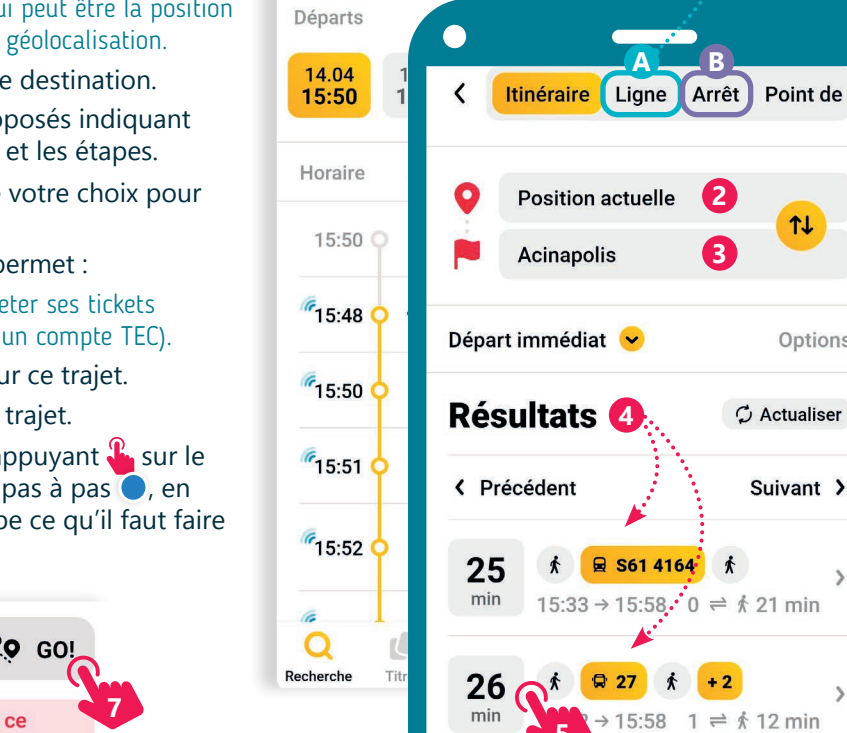

24

 $\epsilon$ 

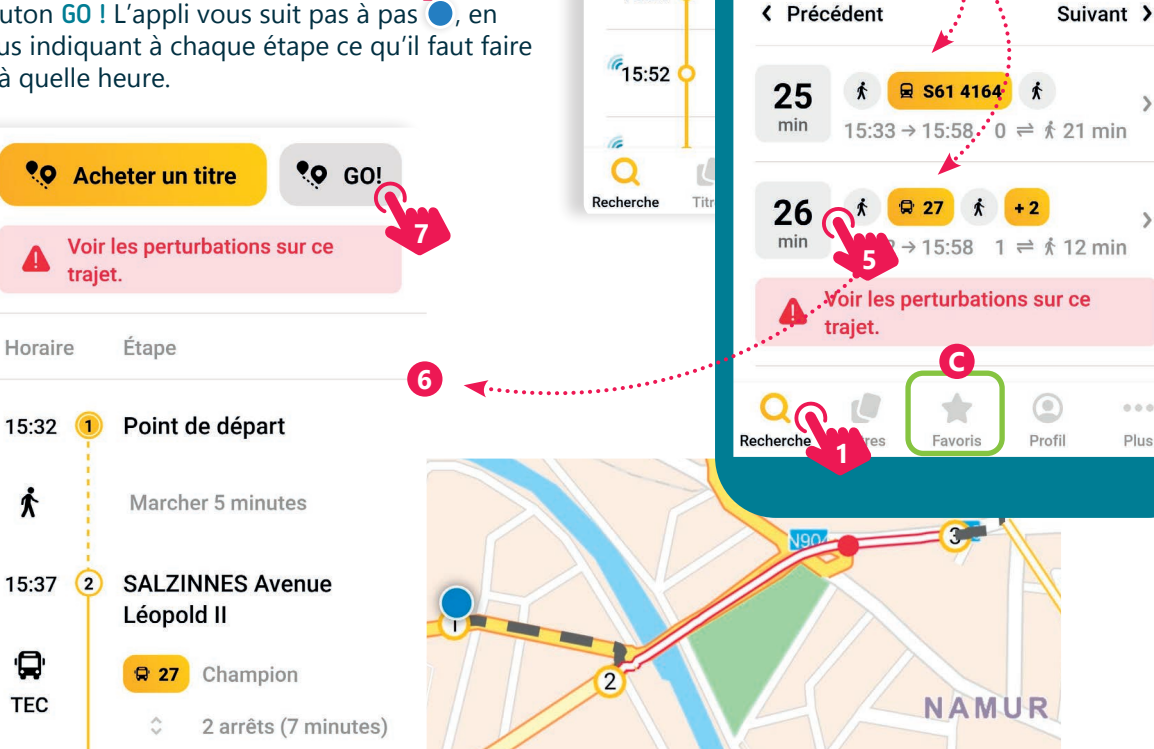

## **4. Autres options**

- A. L'option Ligne permet de choisir une ligne de bus précise et de consulter l'horaire de cette ligne ainsi que la position actuelle en temps réel du bus sur ce parcours.
- B. L'option Arrêt permet de repérer les arrêts disponibles autour de l'utilisateur·rice, les bus passant par ces arrêts et leurs horaires.

www.interface3namur.be/box-numerique

har

INTEr

C. Les Favoris (Uniquement si vous avez créé un compte). Pour les itinéraires, les lignes ou les arrêts utilisés fréquemment, il est possible de les ajouter aux favoris afin de les retrouver plus facilement sans devoir refaire toute la démarche de recherche.

**2**

11

Options

 $\overline{\phantom{a}}$ 

 $000$ 

Plus

 $\circ$  Actualiser

**A B**

Namur (Gare) - Daussoulx

Vers NAMUR Pl. de la

**Station - Quai E** 

**3**

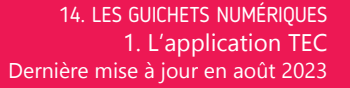

Projet réalisé avec le soutien du Fonds "ING Fund for a more Digital Society", géré par la Fondation Roi Baudouin

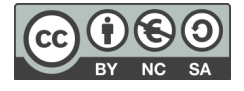

**14. LES GUICHETS NUMÉRIQUES** 2. L'application et le site SNCB

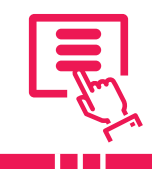

*L'application SNCB permet de planifier des voyages en train en Belgique, d'acheter des billets, de vérifier les horaires de train en temps réel et de recevoir des notifications sur les perturbations éventuelles. Elle propose également des informations sur les gares, les tarifs, les retards et les correspondances possibles.* 

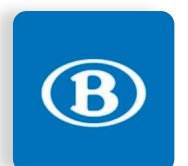

Numérique

L'application est disponible dans le Google Play Store (voir fiche 1.14.). Au premier lancement de l'application, vous pouvez accepter ou non les notifications (pour les perturbations, retards...), choisir les autres permissions comme la localisation (voir fiche 10.2.) ou la collecte de données anonymes pour l'amélioration de l'application.

Si vous ne souhaitez pas installer l'application, vous pouvez également vous rendre sur le site sncb.be (voir fiche 3.2.) pour rechercher des itinéraires, horaires ou arrêts à proximité.

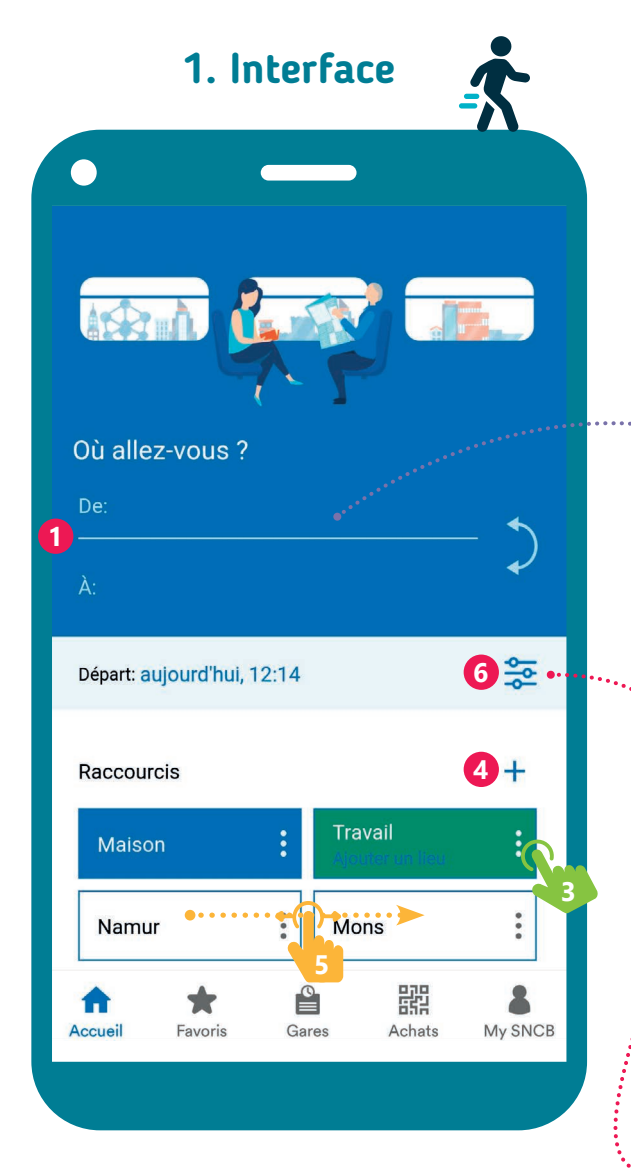

**6.** Personnalisez vos recherches avec le bouton options supplémentaires  $\frac{6}{10}$  : ajoutez ou retirez des moyens de transport, paramétrez le temps de correspondance et la façon de débuter ou de finir votre trajet (à pied, vélo ou voiture).

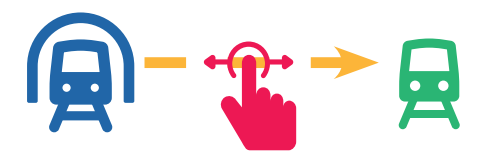

- **1.** Définissez un itinéraire en indiquant un lieu de départ (qui peut être votre position actuelle si la géolocalisation est activée) et une destination.
- **2.** Au moment de saisir un lieu, une liste de propositions apparait. Touchez  $\mathcal{P}_1$  la bonne proposition pour la sélectionner.

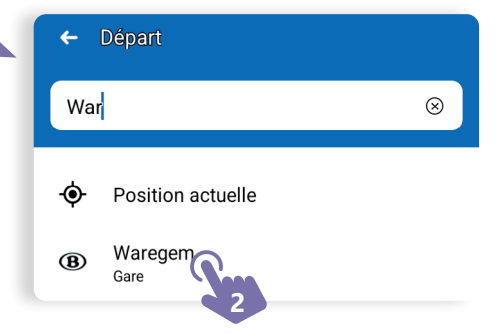

- **3.** Vous pouvez définir des raccourcis comme l'adresse de votre domicile ou lieu de travail en appuyant  $\mathbb{R}$  sur les trois points : des propositions dans la partie « Raccourcis ».
- **4.** Le « + » permet d'ajouter des raccourcis vers d'autres lieux que vous visitez régulièrement.
- **5.** Faites glisser **V** votre doigt d'un raccourci à l'autre pour avoir un itinéraire entre ces 2 points.

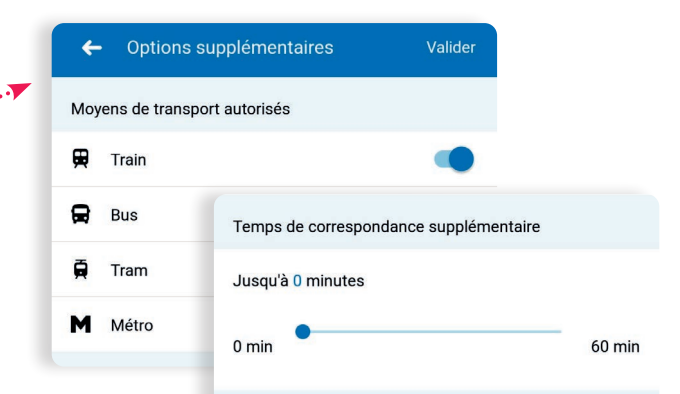

### **2. Les menus**

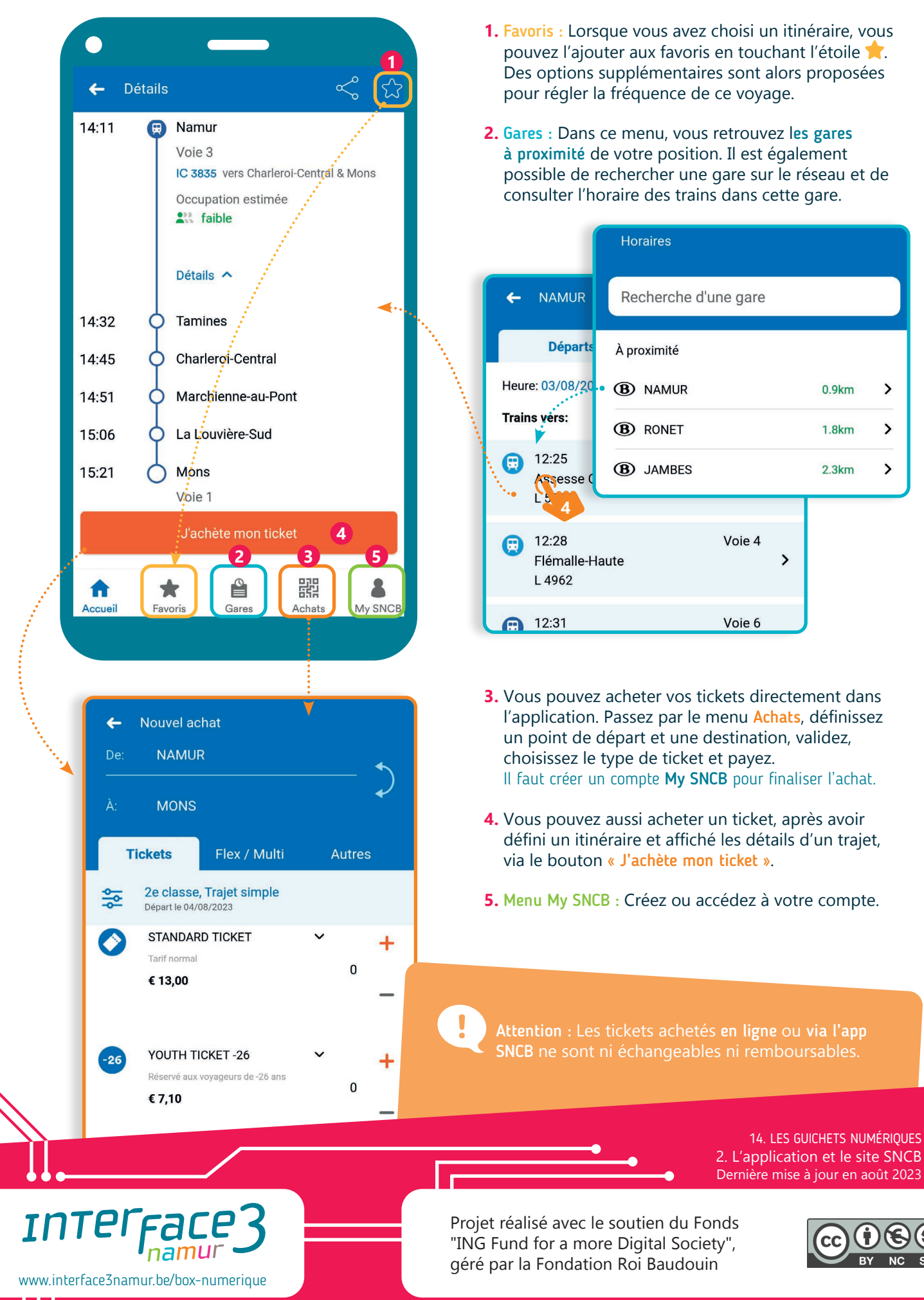

 $0.9km$ 

 $1.8km$ 

 $2.3km$ 

 $\rightarrow$ 

 $\rightarrow$ 

 $\overline{\phantom{0}}$ 

 $\mathbf{\mathcal{P}}$ 

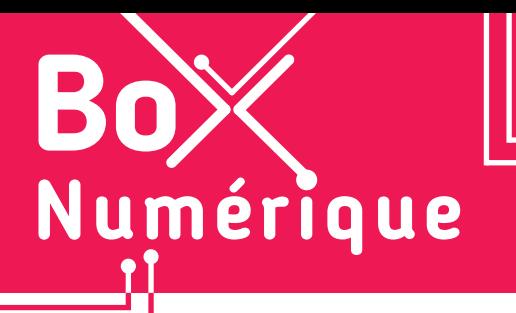

**14. LES GUICHETS NUMÉRIQUES** 3. L'application STIB

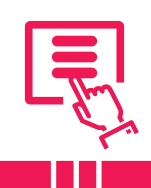

L'application STIB vous permet de vous déplacer plus facilement à Bruxelles et en Wallonie, en métro, *tram, bus, train... Elle vous renseigne en temps réel sur les prochains départs depuis votre arrêt, les différents modes de transport disponibles et le trajet le plus rapide pour vous rendre à destination.*

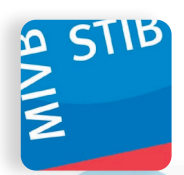

L'application de la STIB est disponible dans le Google Play Store (voir fiche 1.14.). Il est possible de l'utiliser avec ou sans compte. La création d'un compte permet de sauvegarder et d'utiliser vos lignes, arrêts et adresses ainsi que de gérer vos cartes MOBIB.

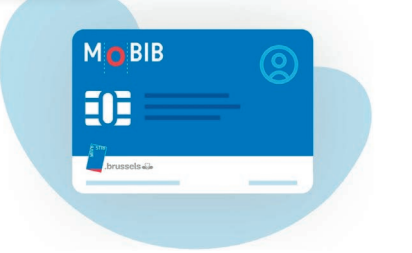

Créez un compte (ou utilisez votre compte MyBOOTIK) pour personnaliser votre app. Grâce à votre compte, vous aurez accès à plusieurs fonctionnalités additionnelles, telles que la gestion de plusieurs cartes MOBIB, l'achat ou le renouvellement de titres de transport et l'ajout de vos adresses personnelles.

## **1. Planifier un trajet**

L'application demande l'autorisation de vous géolocaliser (voir fiche 10.2.) afin de pouvoir générer des itinéraires directement depuis votre position. Les itinéraires peuvent être créés en incluant d'autres transports en commun tel que DE-LIJN, TEC, SNCB ou même Cambio et Villo.

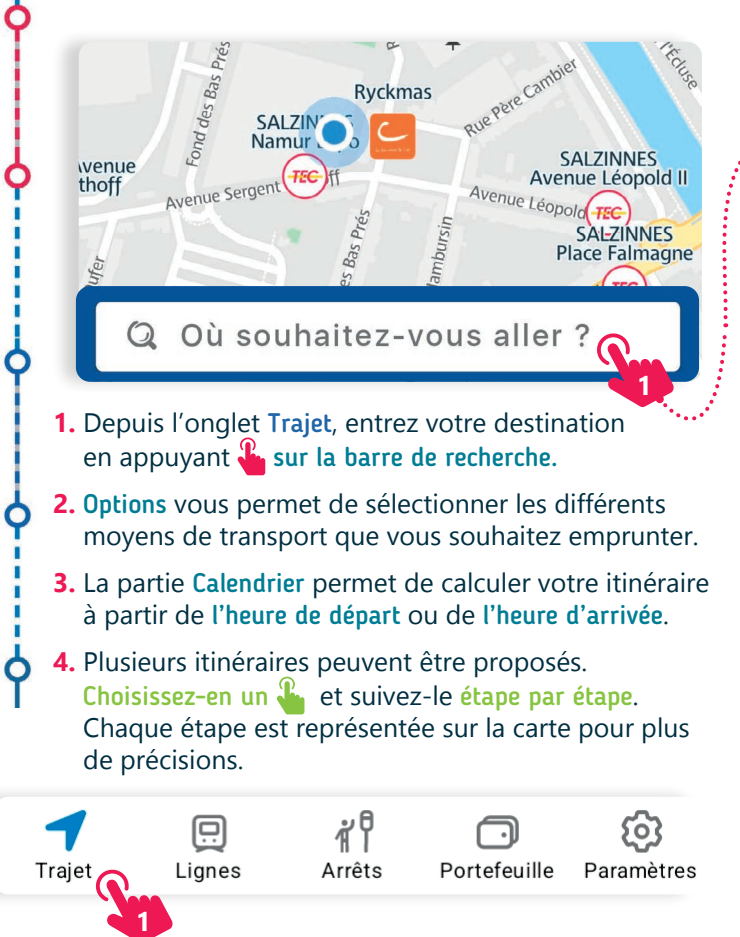

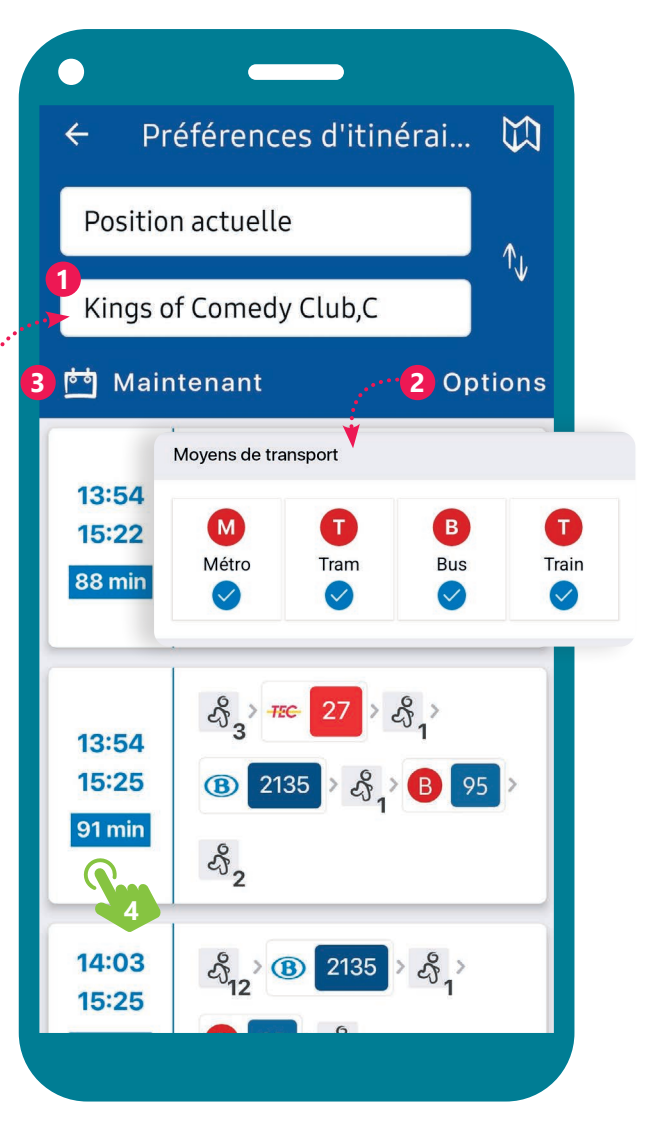

### **2. Les onglets ou menus**

 $\bullet$ 

Métro

Tram

**Bus** 

Tous

• L'onglet Lignes permet de consulter toutes les lignes de Métro, Tram et Bus tout en suivant en temps réel les véhicules arrivant ou partant de chaque arrêt.

Des icones  $\left(\bigwedge_{k=1}^{\infty}\right)$  avertissent des problèmes ou des travaux sur la ligne ou aux arrêts.

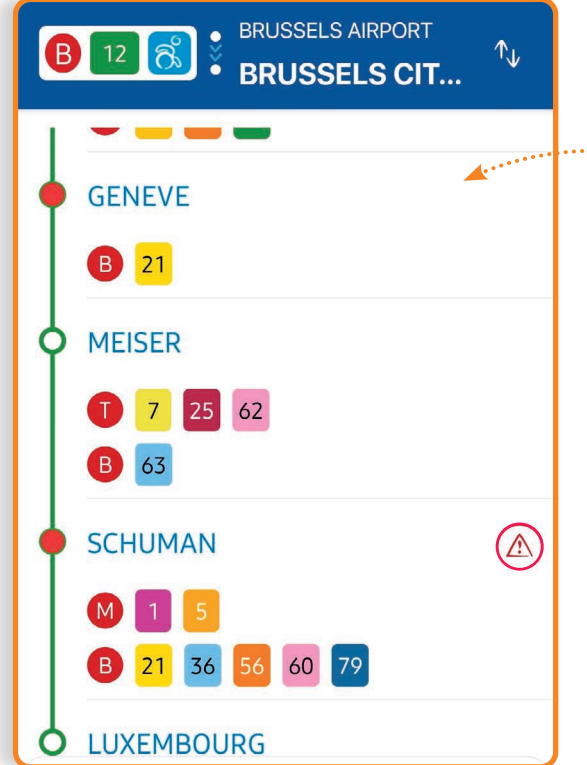

- L'onglet Arrêts localise les arrêts STIB à proximité. Vous pouvez rechercher et sauvegarder des arrêts dans vos favoris  $\bullet$ . Vous y trouvez des informations sur les arrêts favoris, les horaires en temps réel des lignes passant par ces arrêts, les éventuels retards ou travaux, l'affluence, l'accessibilité PMR...
- L'onglet Paramètres permet de modifier la langue d'affichage, de gérer ses favoris, de signaler un objet perdu, d'obtenir de l'aide pour l'utilisation de l'application, de noter ou signaler l'application.

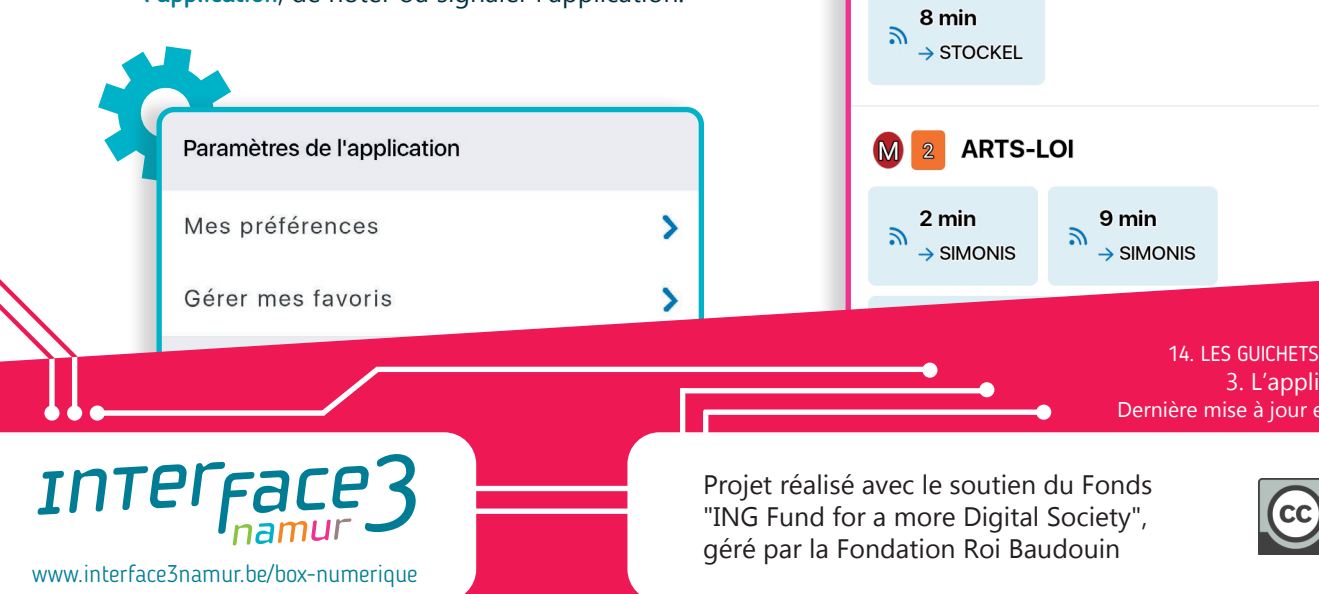

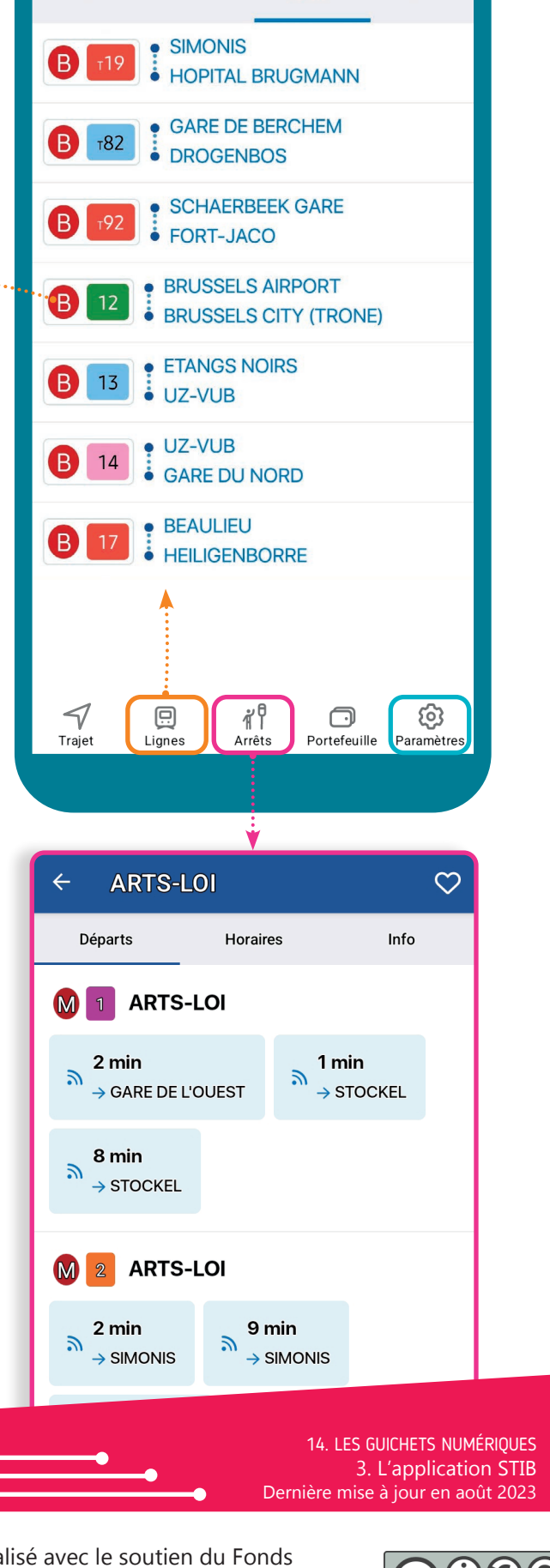

Numérique

### **14. LES GUICHETS NUMÉRIQUES** 4. L'application parcmètre

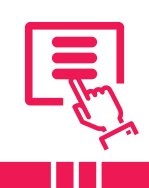

*Une application de parcmètre permet de payer le stationnement de son véhicule. En utiliser une évite d'avoir à chercher un horodateur, faire la file ou encore arrêter ce que l'on fait pour ajouter du temps de stationnement. En plus, moins de risque d'avoir une amende et moins de tickets en papier.*

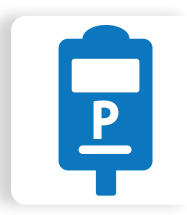

La plupart des applications de parcmètre sont gratuites et installables depuis le Google Play Store (voir fiche 1.14.). Une fois l'application téléchargée, vous devez la configurer et créer un compte utilisateur·rice, avec une adresse e-mail, des données de paiement... Pour identifier la zone de stationnement où vous vous trouvez, l'application peut vous demander l'autorisation d'utiliser la géolocalisation (voir fiche 10.2.).

# **1. Avantages des applications de parcmètre**

- **• Confort et commodité** Pas besoin de monnaie, pas d'attente, possibilité de payer où que vous soyez en utilisant votre téléphone.
- **• Notifications et rappels** Notifications quand le temps de stationnement est presque terminé, pour éviter les amendes.
- **• Paiement à distance et flexibilité** Possibilité de prolonger ou mettre fin à votre session de stationnement à distance, gestion plus précise de la durée du stationnement.
- **• Service disponible dans plusieurs villes et pays**
- **• Historique des transactions** Utile pour gérer les dépenses.

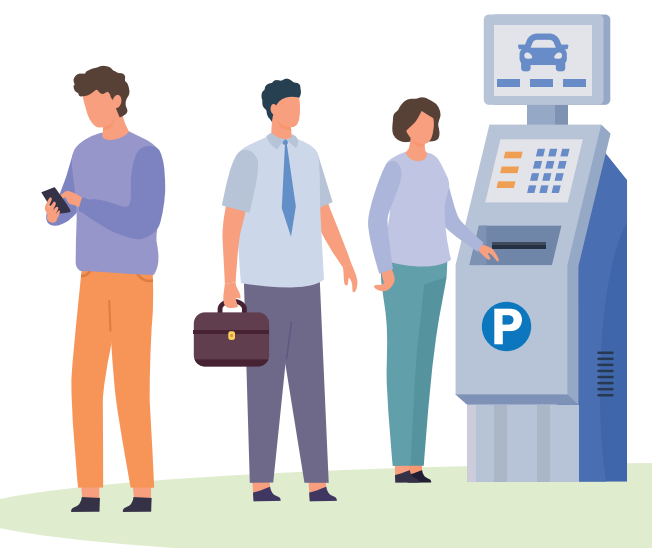

## **2. Inconvénients des applications de parcmètre**

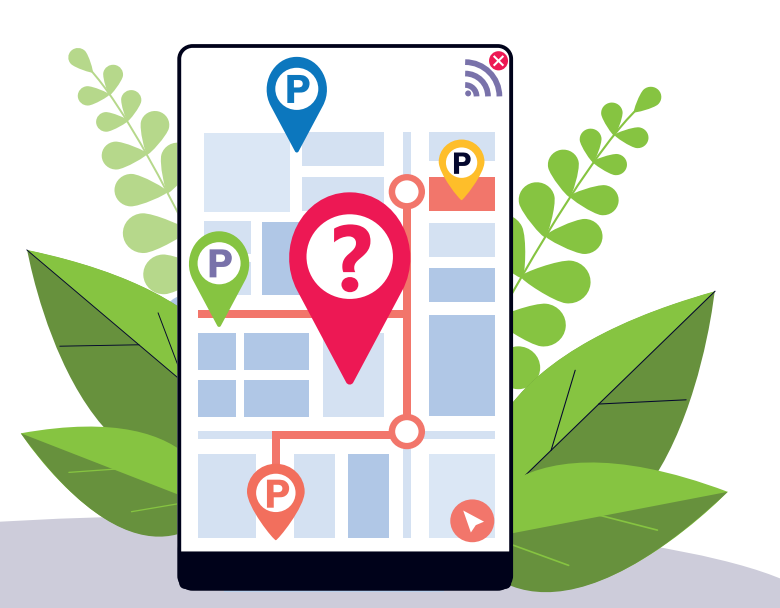

- **• Dépendance à la technologie** Les applications de parcmètre nécessitent un smartphone fonctionnel et compatible ainsi qu'une connexion internet.
- **• Pas d'uniformisation, pas d'application unique** Toutes les applications ne sont pas utilisables partout. Vous devrez peut-être installer et configurer une nouvelle application pour payer votre stationnement.
- **• Temps d'installation et d'apprentissage** L'installation et la familiarisation avec une nouvelle application peuvent prendre du temps.
- **• Modification des habitudes** Passer d'un paiement en espèces ou par carte à une application bouscule les habitudes.

### **3. Créer un compte sur une application de parcmètre**

- **A.** Renseignez-vous sur les applications parcmètre utilisables dans la zone où vous souhaitez vous garer. L'information est disponible sur le parcmètre et certaines villes l'indiquent sur leur site Web.
- **B.** Téléchargez l'application (voir fiche 1.14.).
- **C.** Créez un compte avec votre e-mail ou numéro de téléphone et choisissez un mot de passe.
- **D.**Ajoutez un moyen de paiement. Ce n'est pas obligatoire pour utiliser l'application. Si la ville propose une période de stationnement gratuite, vous pouvez prendre un ticket sans ajouter un moyen de paiement.
- **E.** Entrez votre numéro de plaque d'immatriculation et choisissez la catégorie de votre véhicule.
- **F.** Gérer vos moyens de paiement et vos véhicules dans l'espace « Mon compte » de l'application.

Regardez les avis des utilisateur·rices et vérifiez si l'application est bien utilisable là où vous vous trouvez avant de la télécharger.

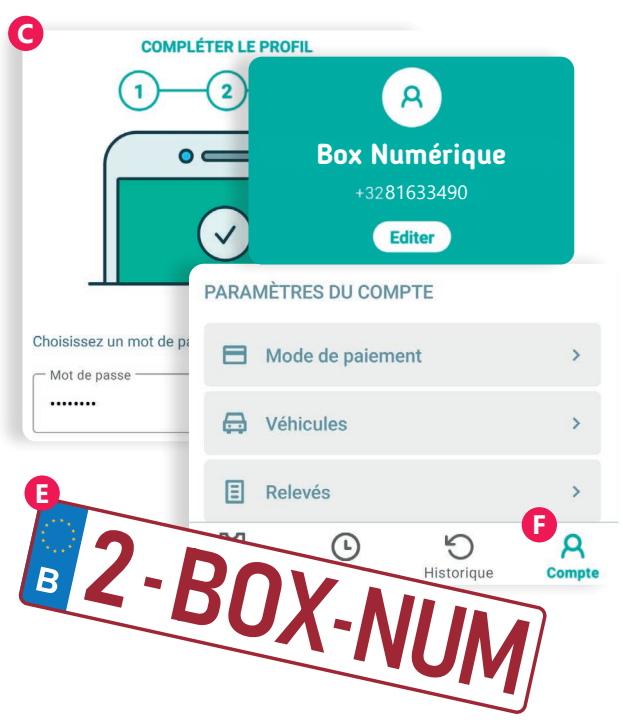

### **4. Comment utiliser une application de parcmètre ?**

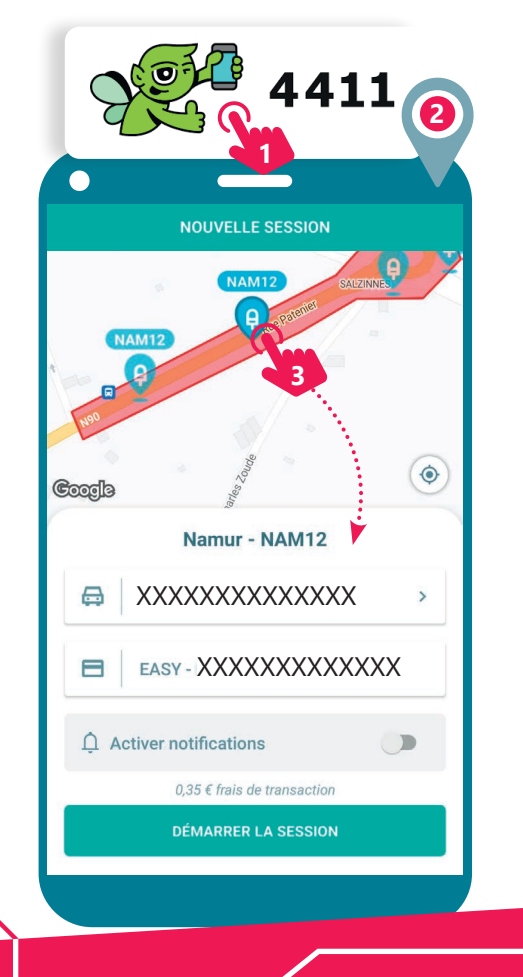

www.interface3namur.be/box-numerique

าลท

**INTEI** 

- **1.** Ouvrez l'application une fois votre voiture garée.
- **2.** Activez la géolocalisation sur votre téléphone (voir fiche 10.2.) pour que l'application puisse vous localiser.
- **3.** Choisissez la machine pour payer (parcmètre) la plus proche de votre localisation. En appuyant dessus, vous verrez l'adresse et des informations de stationnement.
- **4.** Confirmez en appuyant sur « Stationner ici » (ou une autre formulation selon l'application installée).
- **5.** Choisissez combien de temps vous voulez stationner.
- **6.** Validez votre choix en appuyant sur « Confirmer ».
- **7.** Vérifiez le récapitulatif de votre ticket.
- **8.** Validez votre ticket en appuyant sur « Acheter ».
- **9.** Votre achat est confirmé et votre ticket est actif.
- **10.** Retrouvez vos tickets en cours dans « Mes tickets ».
- **11.** Vous pouvez ensuite arrêter ou ajouter du temps à votre ticket.

#### Quelques applications de parcmètre disponibles en Belgique

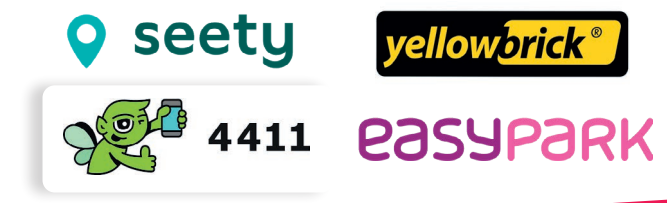

14. LES GUICHETS NUMÉRIQUES 4. L'application parcmètre Dernière mise à jour en août 2023

Projet réalisé avec le soutien du Fonds "ING Fund for a more Digital Society", géré par la Fondation Roi Baudouin

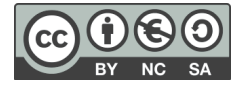

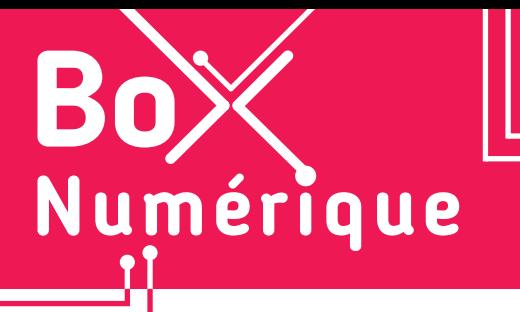

### **14. LES GUICHETS NUMÉRIQUES** 5. L'application Bpost

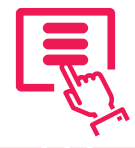

*Avec l'application My Bpost, vous pouvez envoyer et suivre des colis depuis votre smartphone, y compris ceux de DHL, DPD et d'autres livreurs. My Bpost offre aussi une variété d'options de livraison selon vos besoins, notamment la programmation des livraisons, la possibilité de livraisons express et en soirée...*

### **1. Découverte de l'application My Bpost**

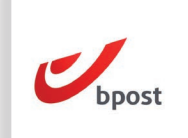

L'application My Bpost est disponible via le Google Play Store (voir fiche 1.14.). Au premier lancement de l'application, vous pouvez accepter ou non les notifications (voir fiche 9.6.), puis vous connecter à votre compte Bpost ou en créer un si vous n'en avez pas encore. Complétez les informations de base : adresse postale et numéro de téléphone.

 $\mathcal{U}$ 

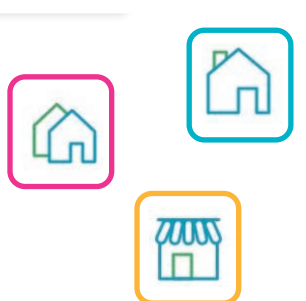

Vous pourrez ensuite configurer vos préférences de livraison en 3 tentatives :

- La 1e étant votre adresse ou directement dans un point d'enlèvement.
- La 2e, si vous n'êtes pas chez vous, peut être un voisin (de votre choix ou non), un endroit sûr ou également dans un point d'enlèvement.
- La 3e est un point de retrait que vous choisissez ou au libre choix de la personne qui vous livre le colis.

Si vous désirez à nouveau changer vos préférences de livraison, vous pourrez toujours les modifier par après en passant par l'option « Plus » (voir verso).

# **2. Recommandé (Sign For Me)**

Vous avez aussi la possibilité d'activer l'option qui vous permet de recevoir vos recommandés dans votre boite aux lettres, même si vous êtes absent·e. Il faut pour cela prouver que vous êtes bien à l'origine de la demande. Suivez pas à pas les instructions qui s'affichent à l'écran :

- **A.** La première vérification se fait via un code par SMS.
- **B.** Scannez ensuite votre carte d'identité (recto/verso). Prenez le temps de bien vérifier les informations captée lors du scan de votre carte. Si vous constatez une erreur, vous pourrez recommencer le scan.
- **C.** Et enfin, faites un selfie. Comme dans les cabines Photomaton pour vos photos d'identité, placez votre visage au centre du cercle et attendez la validation.

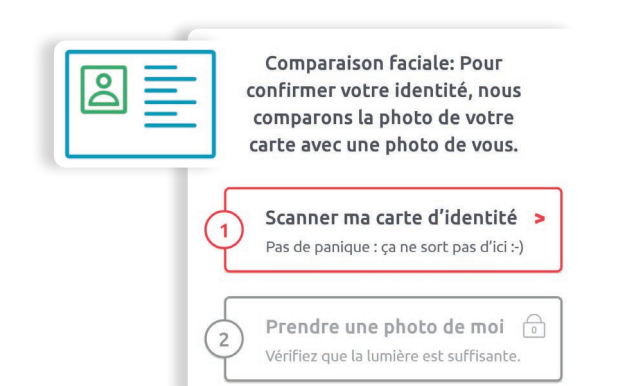

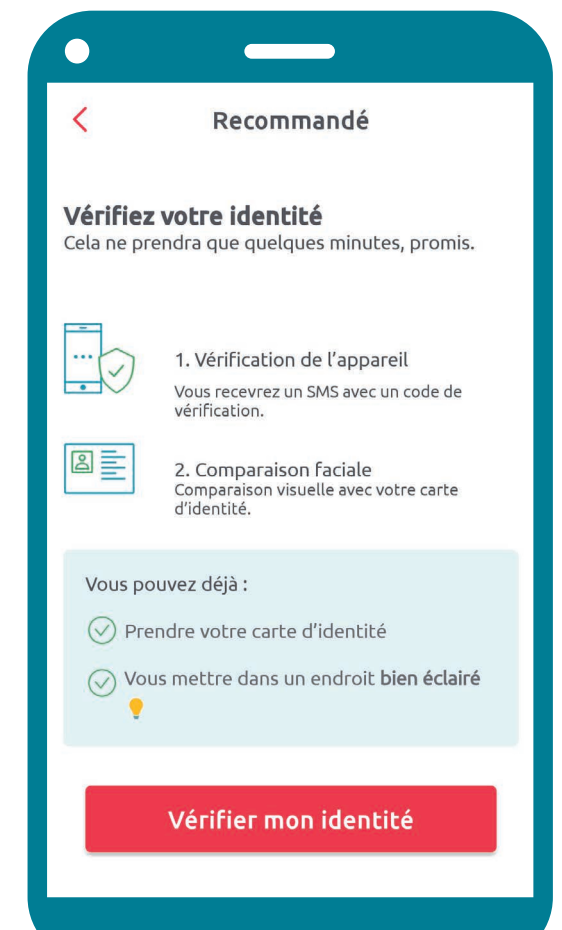

### **3. L'interface**

L'application se divise en 3 parties :

- **A.** L'option Recevoir affiche tous les colis en cours de livraison et l'historique de ceux qui vous ont été livrés. Via le bouton « Ajouter un envoi », ajoutez un colis en entrant son numéro d'envoi ou en scannant un code-barres ...
- **B.** L'option Envoyer » permet de préparer l'envoi de vos colis ou de cartes postales « Mobile Postcard ».

Mobile Postcard : Nécessite l'installation de l'application « bpost Mobile Postcard » pour transformer vos photos en cartes postales réelles à envoyer. Ce service est payant.

**C.** L'option Plus vous permet de configurer votre profil (numéro de téléphone, adresse postale, adresse e-mail...), modifier vos préférences de livraison pour les colis, activer ou désactiver l'option « Sign for Me » (voir recto) pour les recommandés, trouver un point Bpost près de vous en utilisant la géolocalisation (voir fiche 10.2.).

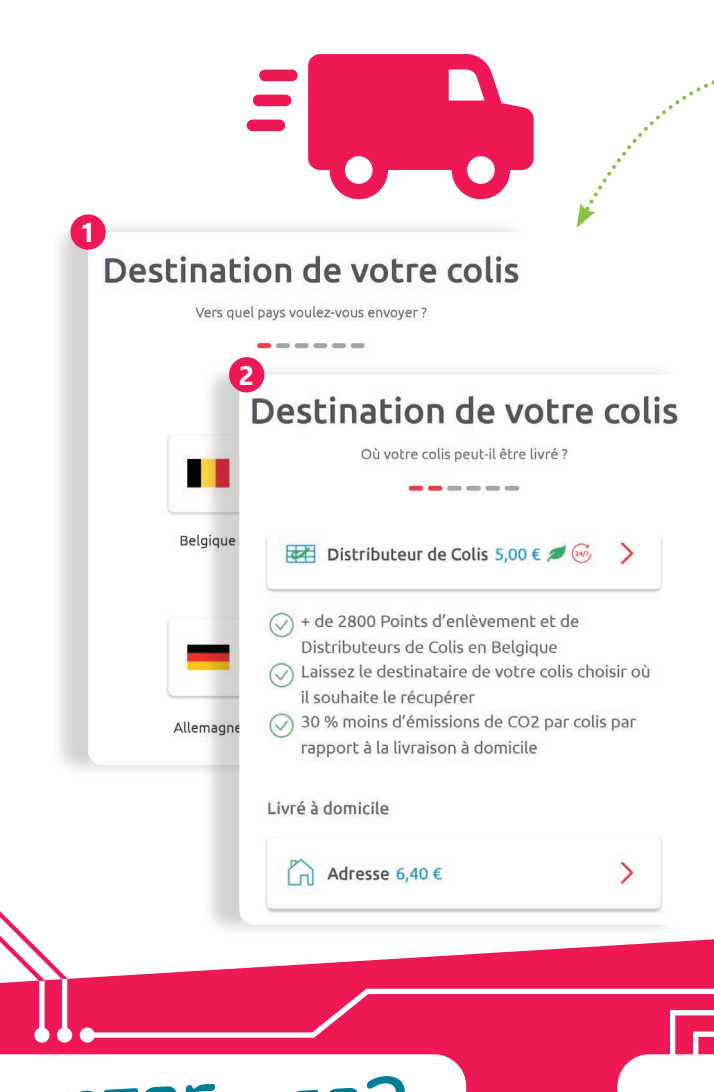

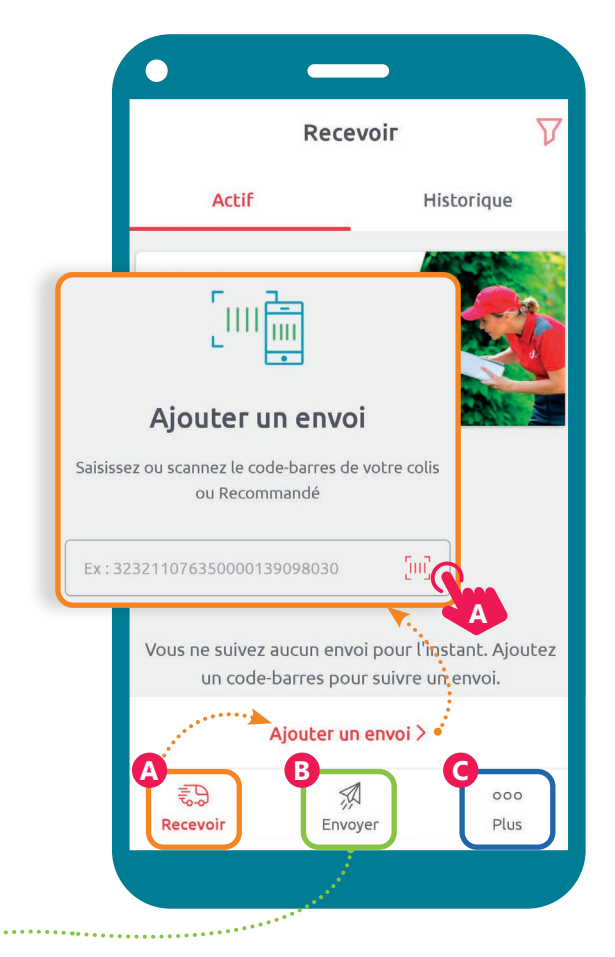

#### Pour faire un envoi

- **1.** Choisissez le pays de destination,
- **2.** le point de livraison (adresse précise, point d'enlèvement ou distributeur de colis),
- **3.** le poids de votre colis. Vous pouvez aussi ajouter des options supplémentaires comme la confirmation de livraison et l'expéditeur.
- **4.** Terminez par l'adresse du destinataire et payer.

Plusieurs possibilités pour imprimer l'étiquette nécessaire à votre envoi et à coller sur votre colis :

- Directement depuis l'app si votre smartphone est couplé à une imprimante.
- Ou après sa création, vous recevrez un e-mail contenant l'étiquette d'envoi que vous pourrez imprimer depuis un PC.
- Vous pouvez aussi faire imprimer votre étiquette dans un Bureau ou Point Poste (0,75 €) grâce au code-barres unique que vous recevrez. Cocher cette option lorsque vous créez votre étiquette d'envoi (dernière étape du processus).

14. LES GUICHETS NUMÉRIQUES 5. L'application Bpost Dernière mise à jour en août 2023

Projet réalisé avec le soutien du Fonds "ING Fund for a more Digital Society", géré par la Fondation Roi Baudouin

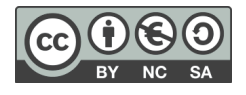

www.interface3namur.be/box-numerique

าลท

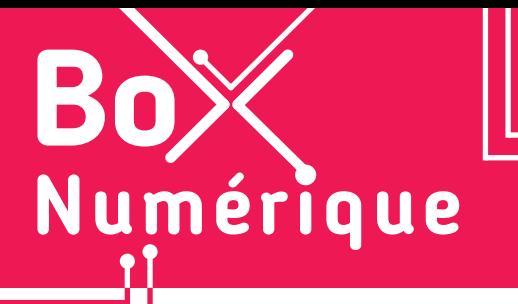

### **14. LES GUICHETS NUMÉRIQUES** 6. L'application 112

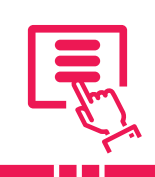

*L'application 112 BE offre un avantage majeur : vous n'avez plus besoin de retenir les numéros d'urgence et vous ne risquez pas de les oublier en cas de panique. Pour appeler les pompiers, l'ambulance ou la police, appuyez simplement sur leur icône respective.*

### **1. Installation**

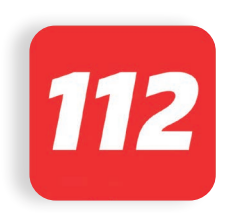

L'application est disponible via le Google Play Store (voir fiche 1.14.). Au premier lancement, l'application demande l'autorisation d'utiliser la localisation du téléphone (voir fiche 10.2.) afin que vous puissiez être géolocalisé·e en cas d'appel.

 $\mathcal{L}$ 

Il faut également l'autoriser à passer / gérer des appels et des SMS (voir fiche 9.6.). Cela permettra d'appeler le service demandé en appuyant sur son icône.

## **2. Ajouter vos informations**

- **1.** Remplissez les données vous concernant : Prénom, nom, date de naissance et numéro de téléphone.
- **2.** Appuyez **s** sur le bouton « Ajouter plus d'informations » pour ajouter votre genre et votre langue maternelle.
- **3.** En bas, se trouve également une option à cocher si vous êtes sourd, malentendant ou avec un trouble de la parole. L'application pourra alors fonctionner via un chat.

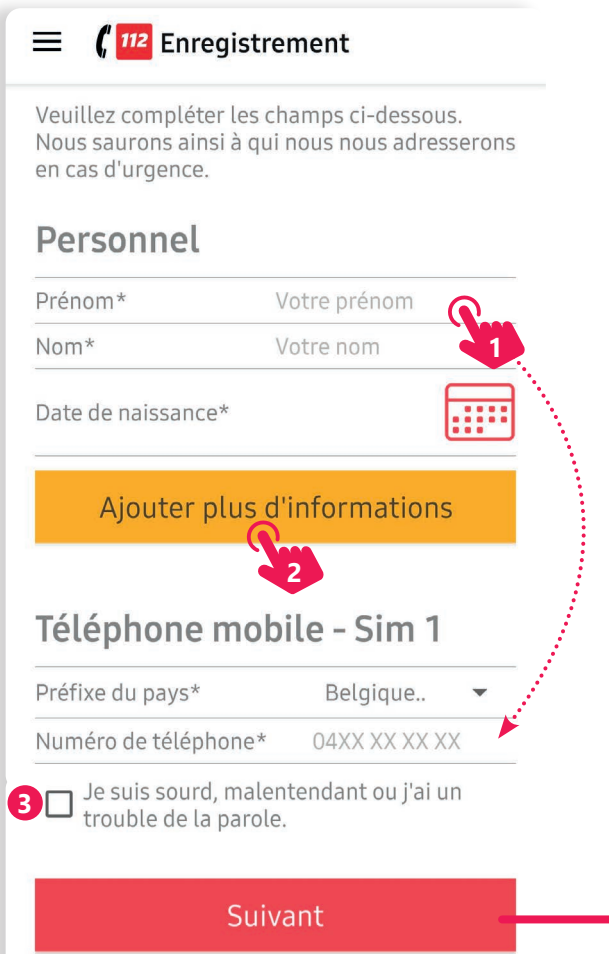

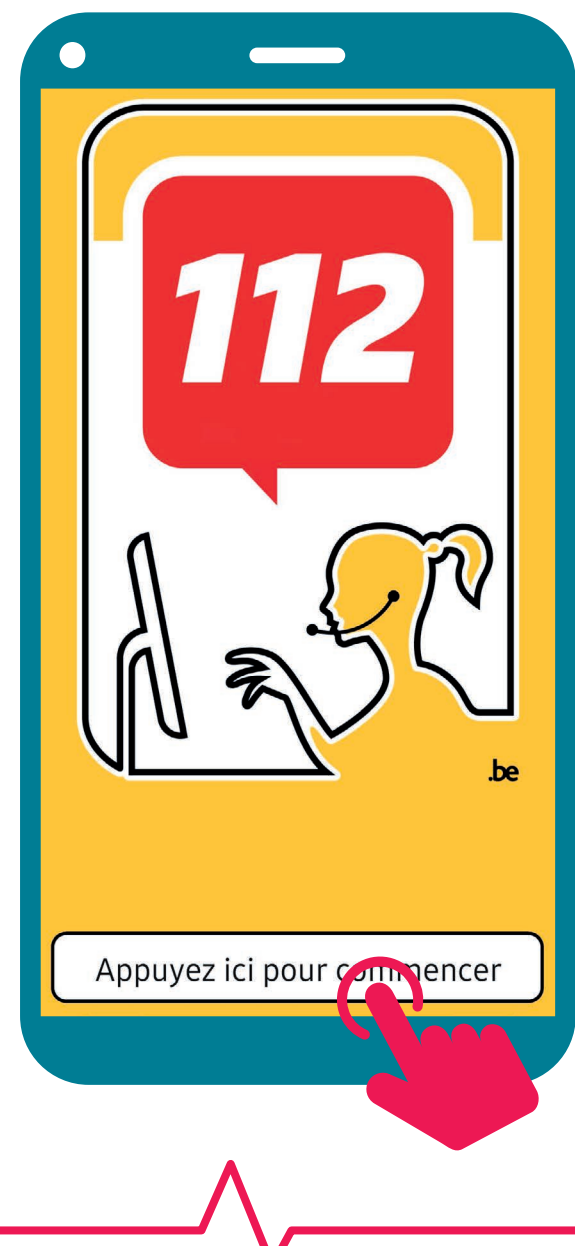

### **3. Adresse et contacts ICE**

- **1.** La page suivante permet d'entrer votre adresse et les contacts ICE (In Case of Emergency), soit les contacts à appeler au cas où il vous arrive quelque chose.
- **2.** Une rubrique « Plus d'infos » permet d'ajouter les choses importantes que les secours doivent savoir : allergie, handicap...
- **3.** Terminez l'enregistrement.

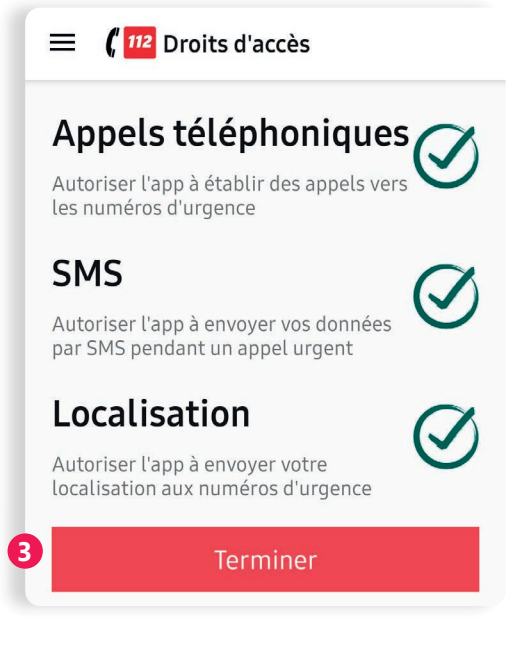

**4.** Vous pourrez faire appel directement à l'un de ces services — Ambulance, Pompiers ou Police — en appuyant  $\mathcal{S}_n$  sur l'icône correspondante.

#### De quelle aide avez-vous besoin?

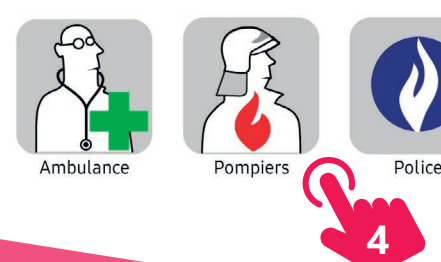

Pour plus d'informations sur l'application 112 et pour être tenu·e informé·e des recommandations selon les situations d'urgences, consultez le site web : 112.be (voir fiche 3.2.)

Vous pouvez également y visionner des vidéos explicatives relative à l'installation et l'utilisation de l'application : https://112.be/fr/application-mobile

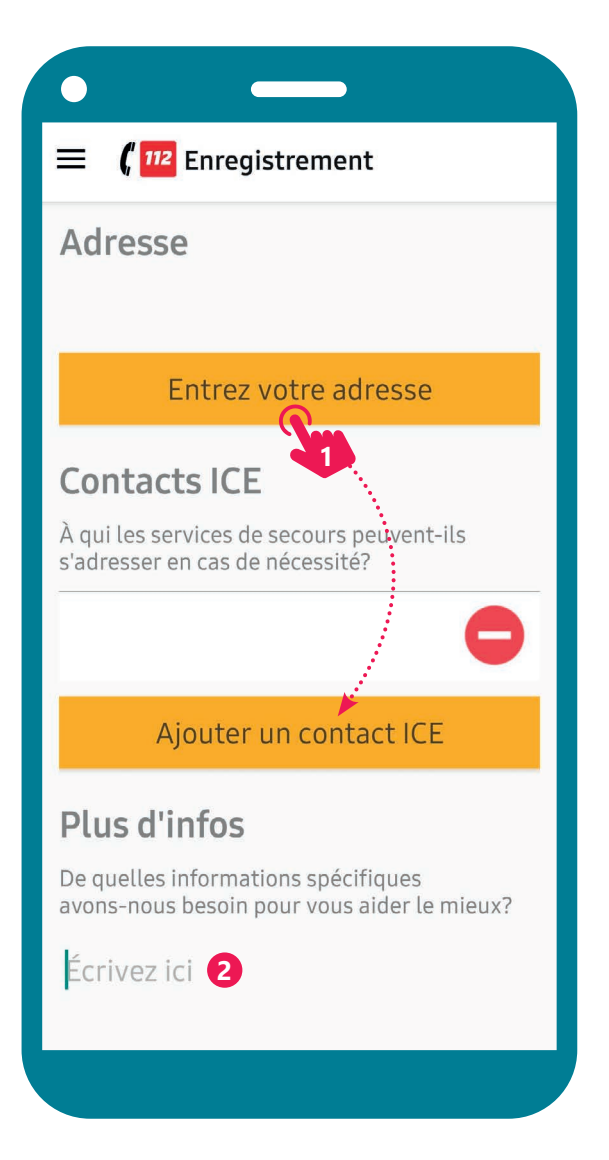

### **Autres numéros d'urgence**

D'autres numéros utiles sont également présents sur le site 112.be dans l'onglet « Numéros d'urgence » tels que : médecin de garde, centre anti-poison, Child focus...

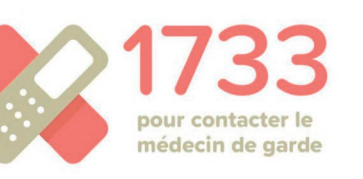

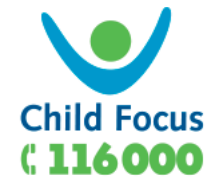

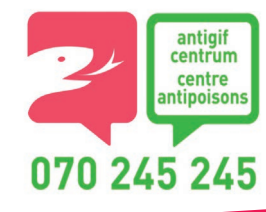

14. LES GUICHETS NUMÉRIQUES 6. L'application 112 Dernière mise à jour en août 2023

Projet réalisé avec le soutien du Fonds "ING Fund for a more Digital Society", géré par la Fondation Roi Baudouin

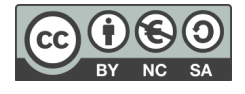

www.interface3namur.be/box-numerique

**INTEI**